#### Walk up to the kiosk

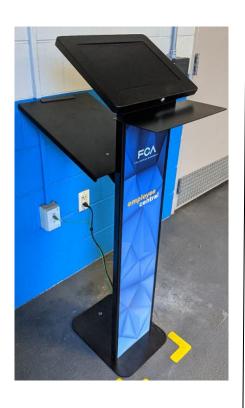

OR Log on to the Hub and access Employee Central from HubApps

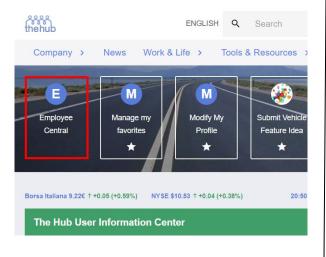

OR Log on to Employee Central directly (T-ID and password):

https://fca.fyi/EmployeeCentral

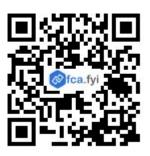

Please follow the instructions below in order to submit your referral in Employee Central. All information provided regarding your candidate should be **accurate and up to date**.

**Step 1**: Log in to Employee Central and select **My Human Resources**.

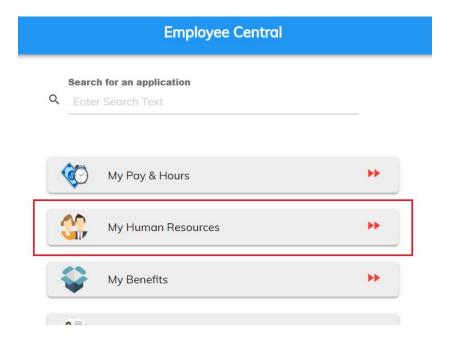

Step 2: Select Non-Skilled Hourly Referral Submission

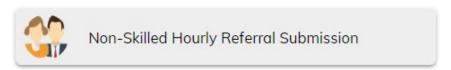

**Step 3**: You will be directed to the following screen to begin your submission. Review eligibility and then select **Submit New Referral**.

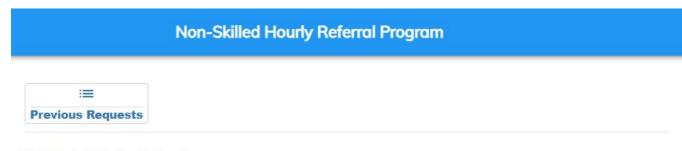

#### Eligibility to Submit a Referral:

- You must be a UAW Hourly or Salaried Represented Employee.
- YOU MUST BE A SENIORITY EMPLOYEE
- There is no guarantee of employment; this submission allows your referral the opportunity to be selected for employment consideration.
- Candidates who are considered for employment must satisfactorily complete all phase of the hiring process.
- No status updates will be provided to either the plant or the sponsor. Referral candidates may check their status on careers.fcagroup.com or by calling the Candidate Care number: 866-428-9904
- Upon successful completion of the hiring requirements, candidates may be placed at any location within the labor market in which they apply. Job opportunities may be of any employment type - Full-Time or Supplemental.
- IMPORTANT: If your referral is selected, an email with a link allowing him/her to submit an application via the
  on line system will be sent to the referral's email address provided. The referral's email address must be unique
  to the referral and can not be the same email address used by someone who has previously applied to FCA

SUBMIT NEW REFERRAL

**Step 4**: Carefully fill in ALL information. Any field left blank will result in an ERROR and your referral will not be entered. Once you have filled in all fields, ensure you check the acknowledge box, then select **Submit New Referral**.

| Sponsor Name                                                                                                    | (RMP)1, (CHPHS)                       |                |
|----------------------------------------------------------------------------------------------------|---------------------------------------|----------------|
| Sponsor CID                                                                                                    | and on                                |                |
| Sponsor Phone #                                                                                                    | Enter Sponsor Phone                   | 7              |
| Referral Name (Full Legal Name)                                                                                                 | Enter Referral Name (Full Legal Name) |                |
| Referral Phone #                                                                                                    | Enter Referral Phone                  |                |
| Referral Email Address**                                                                                                    | Enter Referral Email Address          | All field      |
| Re-Enter Referral Email Address                                                                                                 | Re-Enter Referral Email Address       | are<br>require |
| Relationship to Sponsor                                                                                                    | Brother/Sister 🗸                      |                |
| Referral Street Address                                                                                                    | Enter Referral Street Address         |                |
| Referral City                                                                                                    | Enter Referral City                   |                |
| Referral State                                                                                                    | Choose State 🗸                        |                |
| Referral Zip                                                                                                    | Enter Referral Zip                    |                |
| eone who has previously applied to FCA.  I am being provided the opportunity to subm FCA does not allow candidates to be charge |                                       |                |

**Step 5**: You will see the following message if your request is successfully submitted. Select **Go Home** to go back to the main menu, and **View Previous Requests** to see all of your submitted Employee Central requests.

| Request Saved Successfully!                           |                          |                        |
|-------------------------------------------------------|--------------------------|------------------------|
| Thank you! The Request for Non Skilled Hourly Employe | ee Referral has been sub | mitted successfully.   |
|                                                       |                          |                        |
|                                                       |                          |                        |
|                                                       |                          |                        |
|                                                       |                          |                        |
|                                                       | GO HOME                  | VIEW PREVIOUS REQUESTS |